# **ReferenceUSA Quick Start**

#### **To access**:

- 1. Go to [http://www.spl.org](http://www.spl.org/)
- 2. Click **Articles & Research**
- 3. Click **Phone Books & Directories**
- 4. Click **[ReferenceUSA](http://ezproxy.spl.org:2048/login?url=http://www.referenceusa.com)**
- 5. Log in with your library card number and PIN, if prompted.

#### **Best for:**

- Finding detailed company information
- Finding potenial consumer and business customers
- Job searching

## **Find information about an individual company**

**a.** From the [ReferenceUSA](http://ezproxy.spl.org:2048/login?url=http://www.referenceusa.com) main page, click **U.S. Businesses**

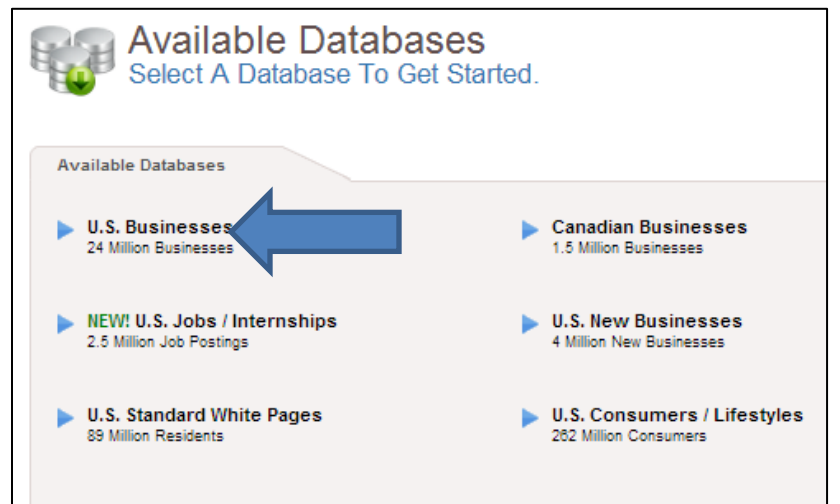

#### **Tips:**

• For finding individuals or home phone numbers, click "U.S. Standard Wite Pages"

#### **b.** Type the name of the company and click view results.

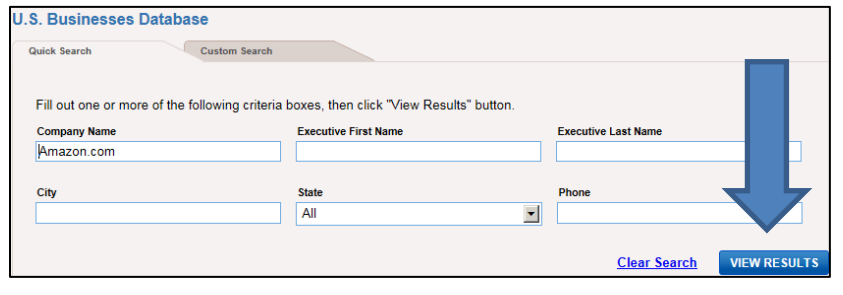

**c.** Click on the the name of company from the results to find more detailed information about the company.

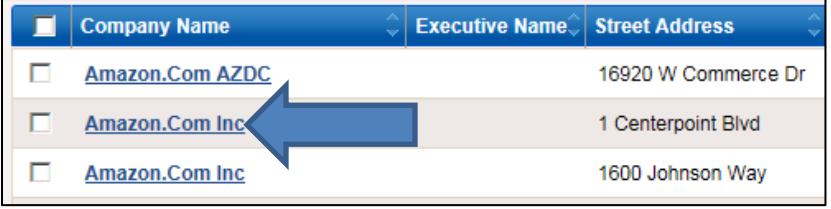

- Use "Custom Search" tab to search for multiple businesses. Examples: similar type of business, businesses in the same neighborhood, etc.
- It is possible to export up to 250 search results at a time to an Excel spreadsheet.

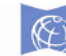

The Seattle Public Library **Find consumers by lifestyle**

#### **a.** From the [ReferenceUSA](http://ezproxy.spl.org:2048/login?url=http://www.referenceusa.com) main page, click **U.S. Consumers / Lifestyles**

### **b.** Click on the **Custom Search** tab.

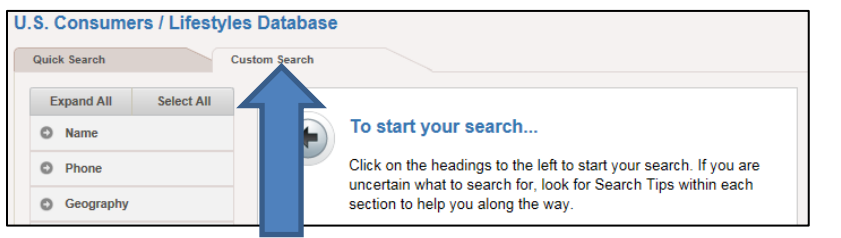

#### **b.** Click **Geography**, and then select area you want to search. *Example: Select "City" and select "Seattle" from the list of cities.*

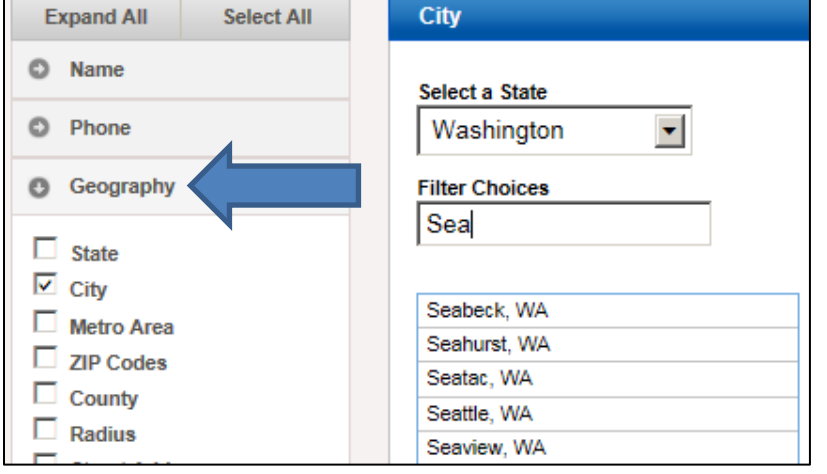

### **c.** Click **Lifesyles**. Then select one or more categories. *Example: Consumers interested in "Children's Apparel"*

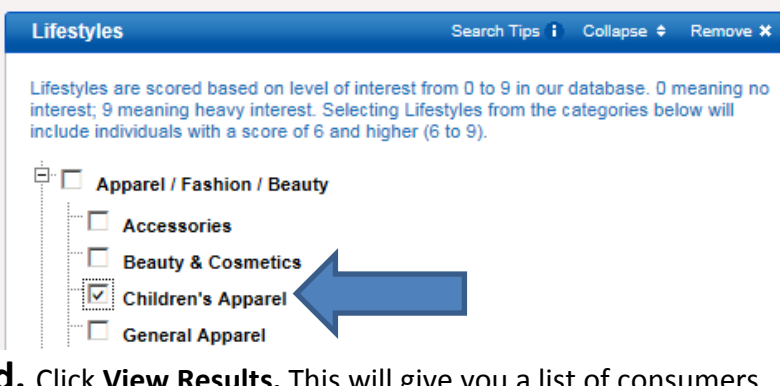

**d.** Click **View Results.** This will give you a list of consumers with contact information.

# results on a heat map. **More information:** Ask a librarian **online** or in person.

## **Tips:**

• From "Quick Search" tab you can search for an individual consumer by name.

• You can also limit results using "Consumer Snapshot" to limit by age, income, home value, etc.

- It is possible to export up to 250 search results at a time to an Excel spreadsheet.
- From the list of results, click "Map" to visualize